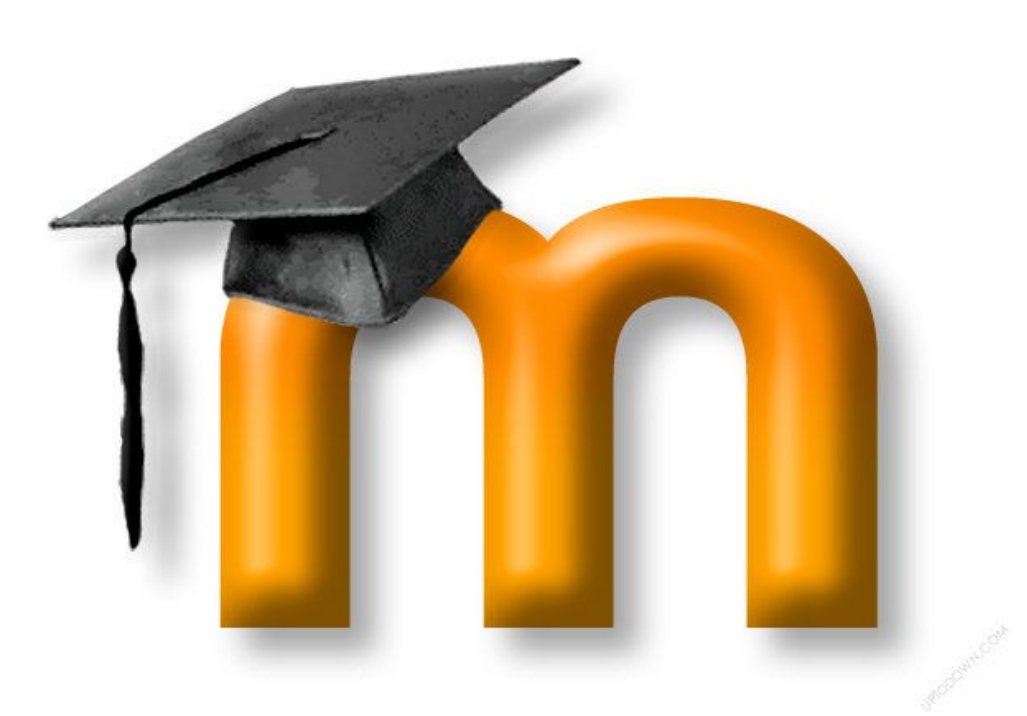

**KLA** 

# **Руководство** ПО ИСПОЛЬЗОВАНИЮ СИСТЕМЫ МООDLE ДЛЯ СТУДЕНТОВ

Составила Лупашку С.И.

Данное руководство направлено в помощь студенту при работе с курсами в системе Moodle.

Введение

**Moodle** — аббревиатура от Modular Object-Oriented Dynamic Learning Environment (модульная объектно-ориентированная динамическая учебная среда.

**Moodle** — система управления курсами (электронное обучение), также известная как система управления обучением или виртуальная обучающая среда (*англ.*). Представляет собой свободное (распространяющееся по лицензии *GNU GPL*) веб-приложение, предоставляющее возможность создавать сайты для онлайн-обучения. [1].

Для удобства обучения, некоторые курсы преподавателями выложены в электронном виде. Это позволяет студенту изучить материал самостоятельно в удобное время. Восполнить пробелы из-за пропуска или недопонимания во время лекции.

В курсах выложены тесты и вопросы для самоконтроля студента, что позволяет ему оценить свои знания самостоятельно.

Данная система предоставляет возможность взаимодействовать с курсами как преподавателю так и студенту.

### Оглавление

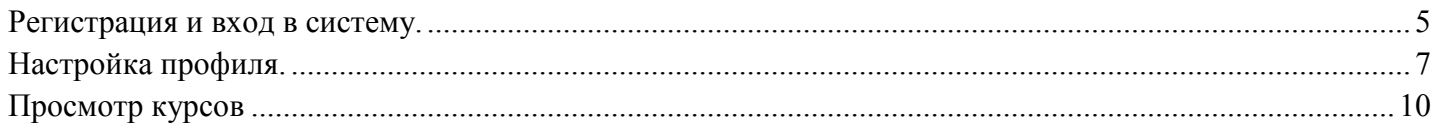

#### **Регистрация и вход в систему.**

Для того чтобы войти в систему Moodle желательно пользоваться браузерами Google Chrome или Mozilla Firefox.

В адресной строке введите адрес http://elearning.kdu.md/moodle **.** Вы увидите стартовую страницу

Г

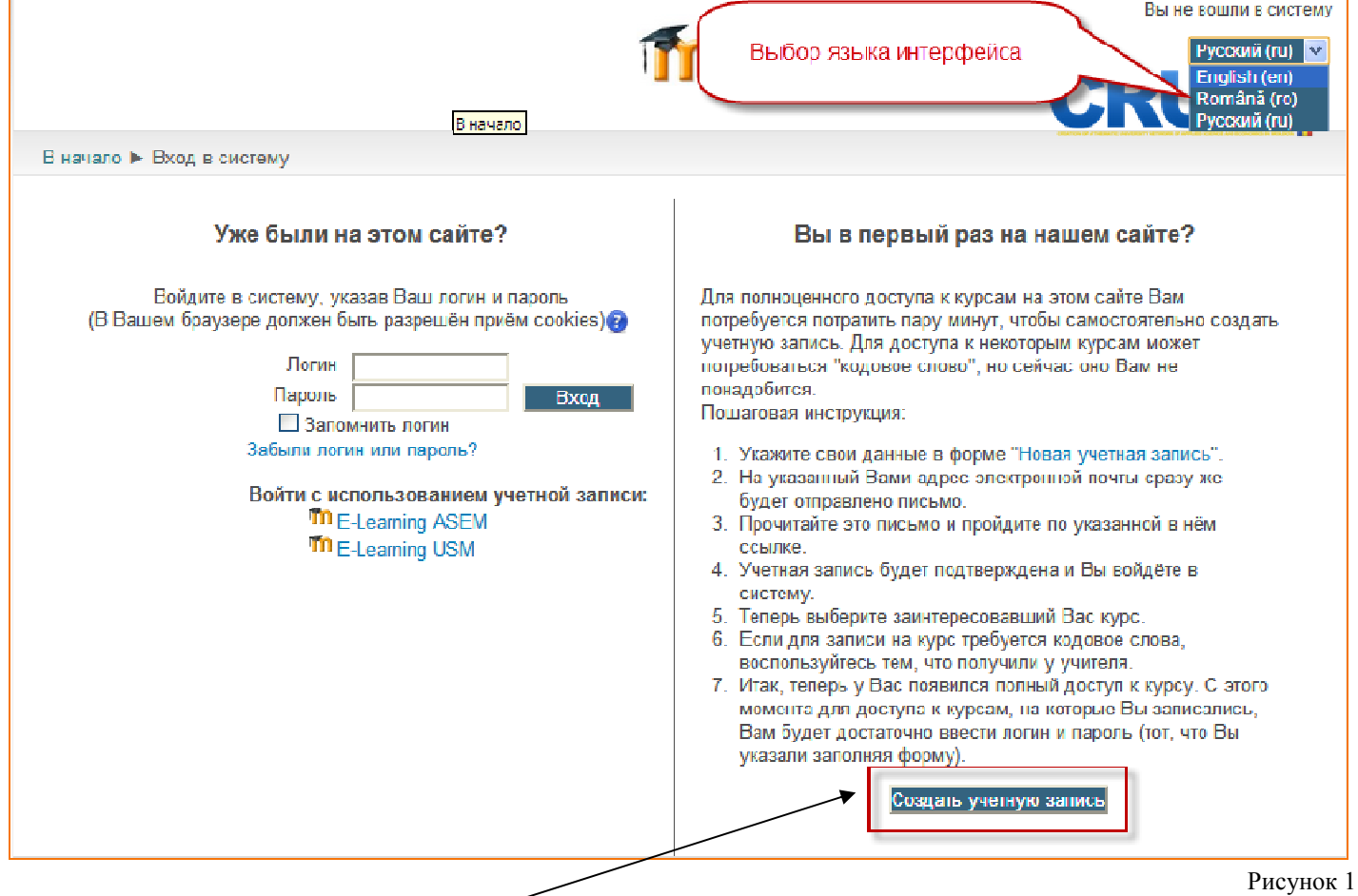

Если вы первый раз на сайте и не имеете еще учетной записи вам необходимо зарегистрироваться, для этого нажмите кнопку. Вам предложат заполнить поля

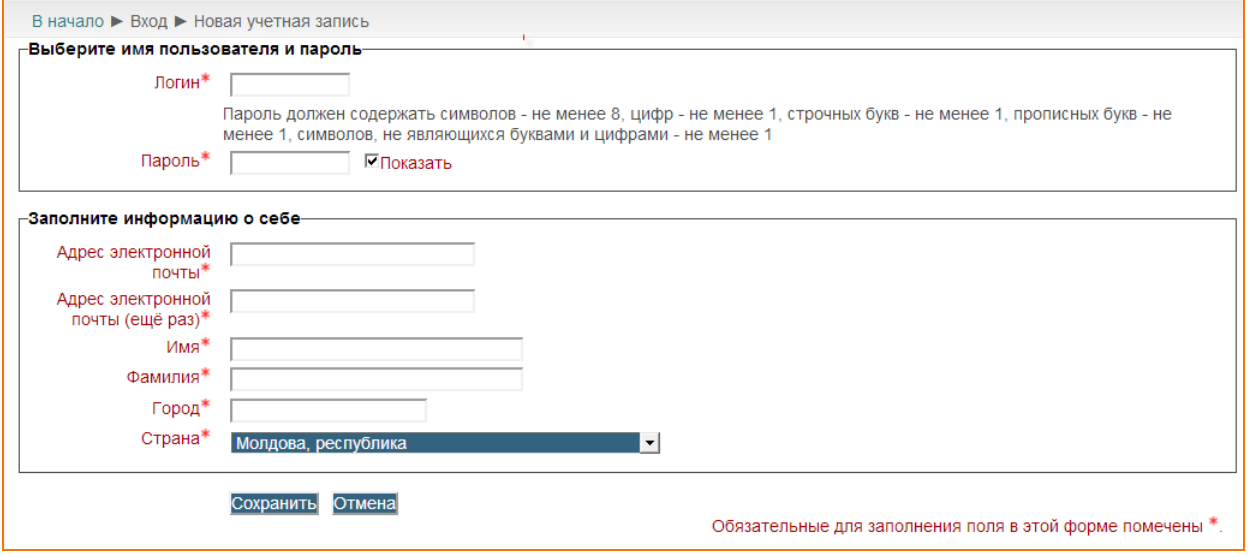

Рисунок 2

**Логин -** придумайте удобное для вас имя пользователя (лучше используйте свое имя или фамилию) и обязательно запишите его себе.

**Пароль -** Обратите внимание на комментарий к паролю! Лучше поставьте галочку возле слова

⊡Показать

*Обязательно запишите пароль.* 

Далее заполните информацию о себе:

**Адрес электронной почты** - укажите наиболее часто используемый вами ранее созданный емаил.

**Имя и Фамилия** –укажите ваши настоящие данные

**Город -** Комрат

**Страна** – Молдова.

После заполнения всех полей нажимаем кнопку

По окончании регистрации вам надо будет перейти в свой почтовый ящик, указанный при регистрации. Вы получите письмо от администратора с ссылкой, по которой надо перейти. После этого ваша регистрация будет окончена и вы увидите вашу страницу со списком курсов.

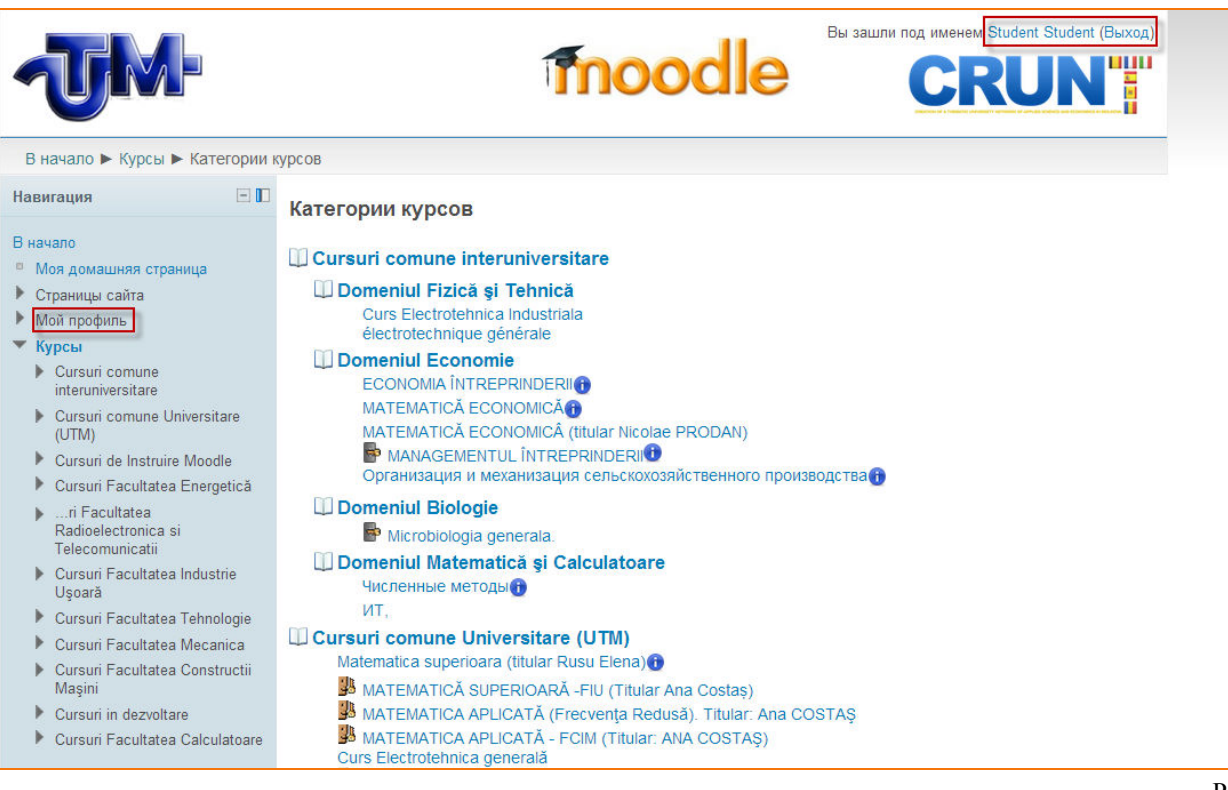

Рисунок 3

Для входа в систему с зарегистрированным логином и паролем надо вновь указать веб-адрес http://elearning.kdu.md/moodle, заполнить соответствующие поля

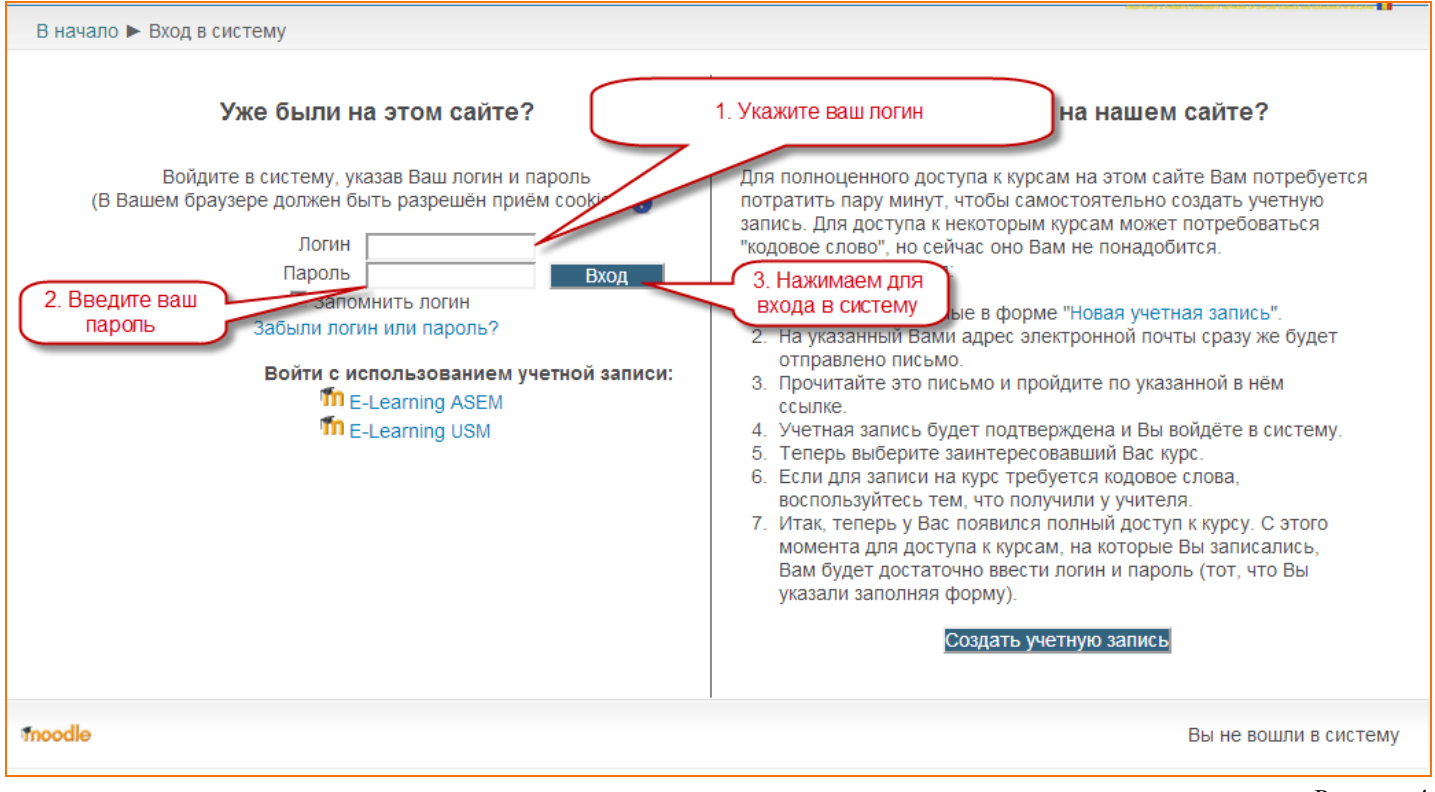

Рисунок 4

При правильном заполнении вы вновь попадаете на стартовую страницу из рисунка 3.

## **Настройка профиля.**

Вы можете изменить *информацию о себе* в любое время. Для этого проделайте шаги из рисунка5.

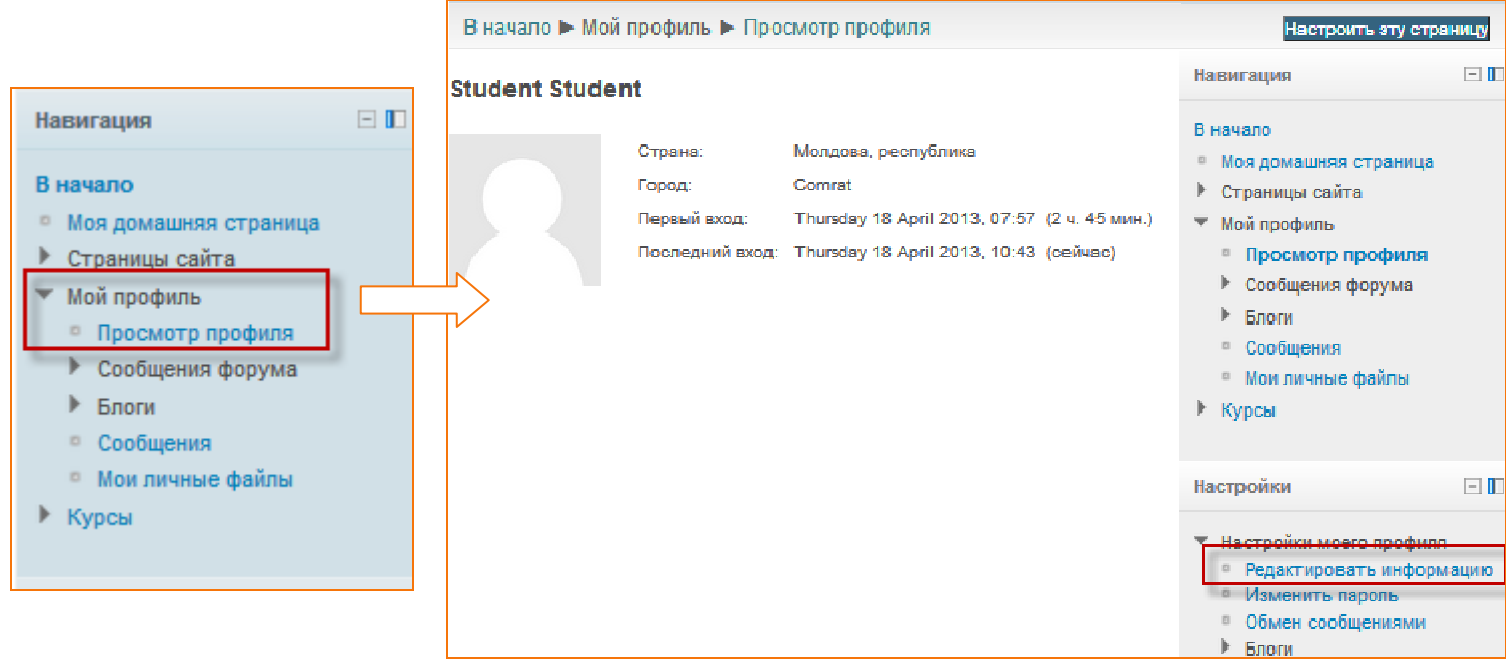

Рисунок 5

Откроется страница, на которой вы сможете изменить информацию о себе и добавить свое фото.

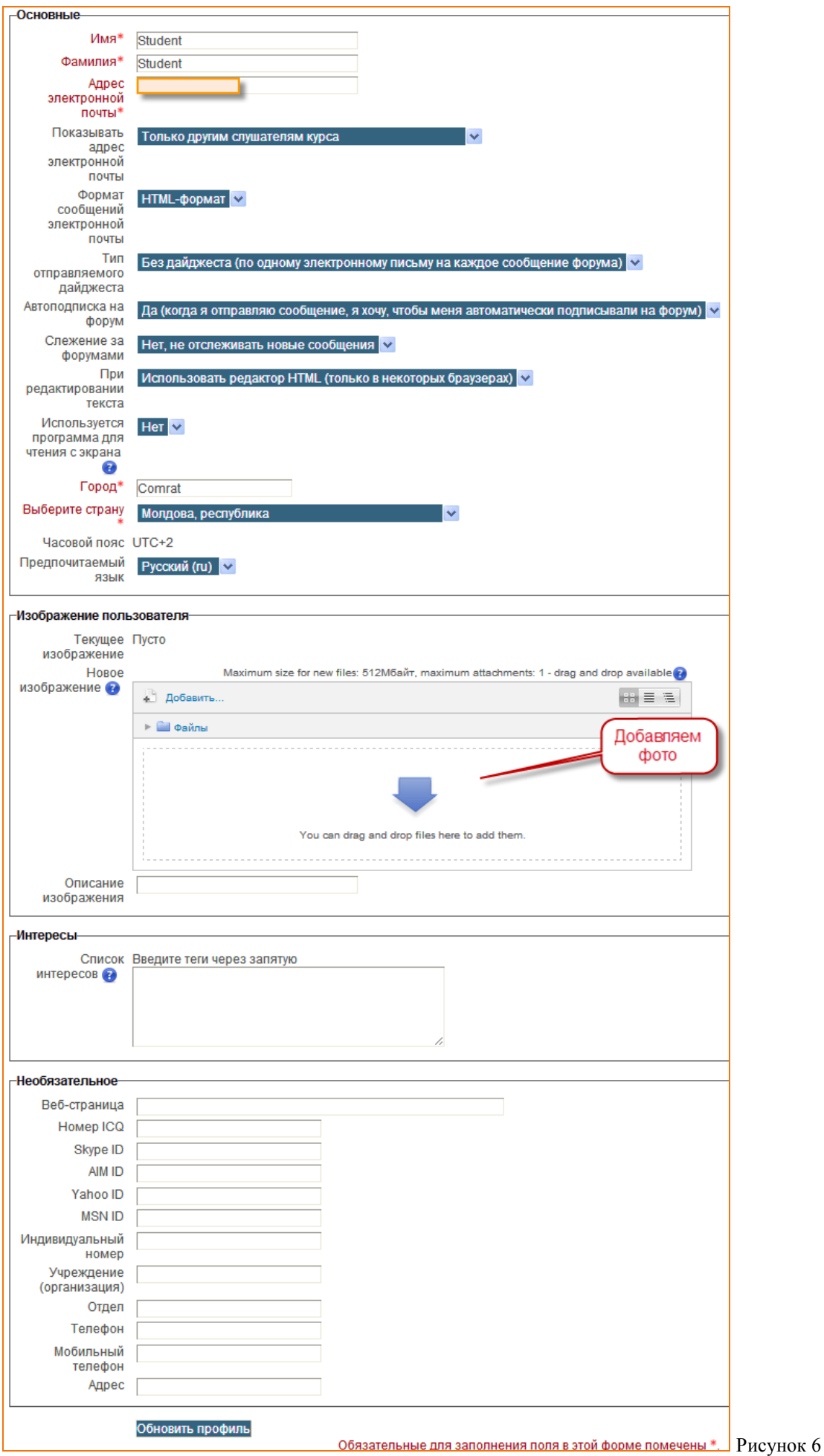

Если вам необходимо сменить пароль:

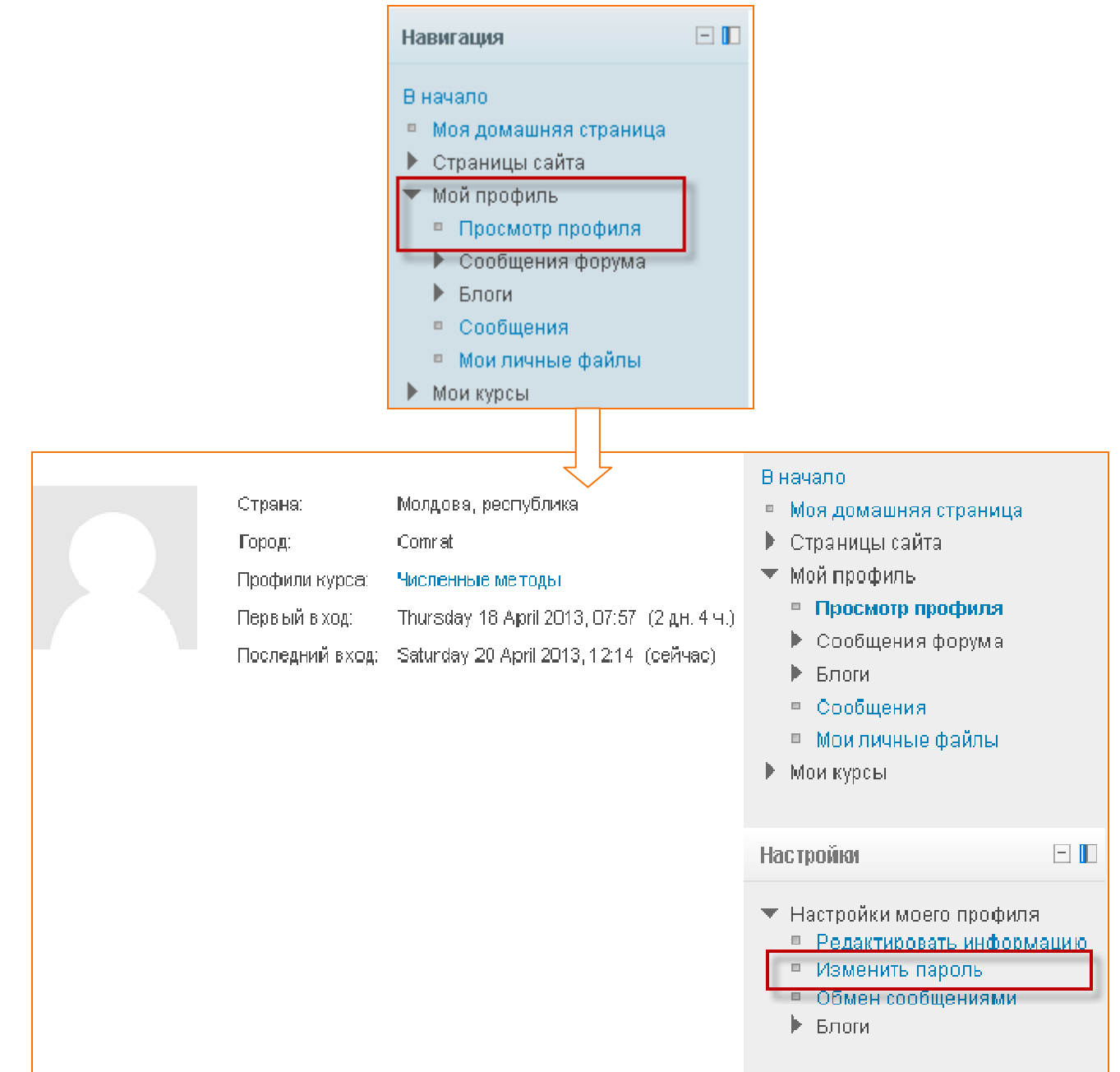

Рисунок 7

В случае, если вы забыли ваш пароль воспользуйтесь системой восстановления пароля.

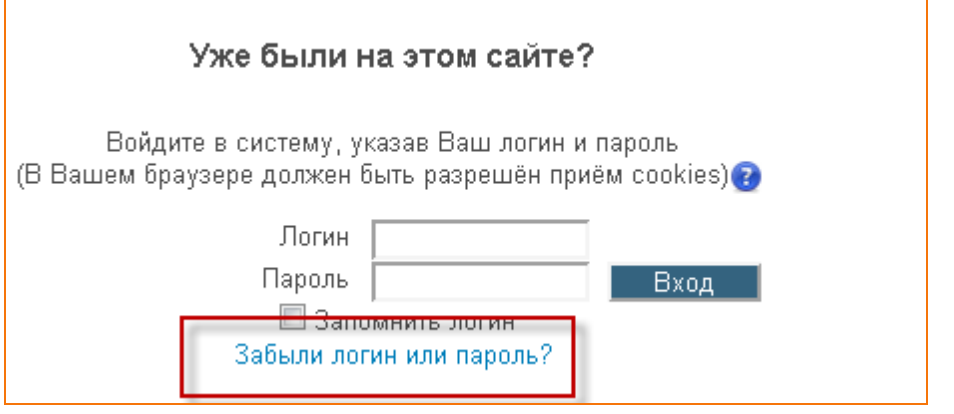

Рисунок 8

### **Просмотр курсов**

Вы не можете просматривать курс, пока преподаватель вас не запишет. Для этого вы должны сообщить преподавателю, что ваша фамилия уже есть в базе данных

После того, как преподаватель запишет вас на свой курс, ваше меню слегка измениться

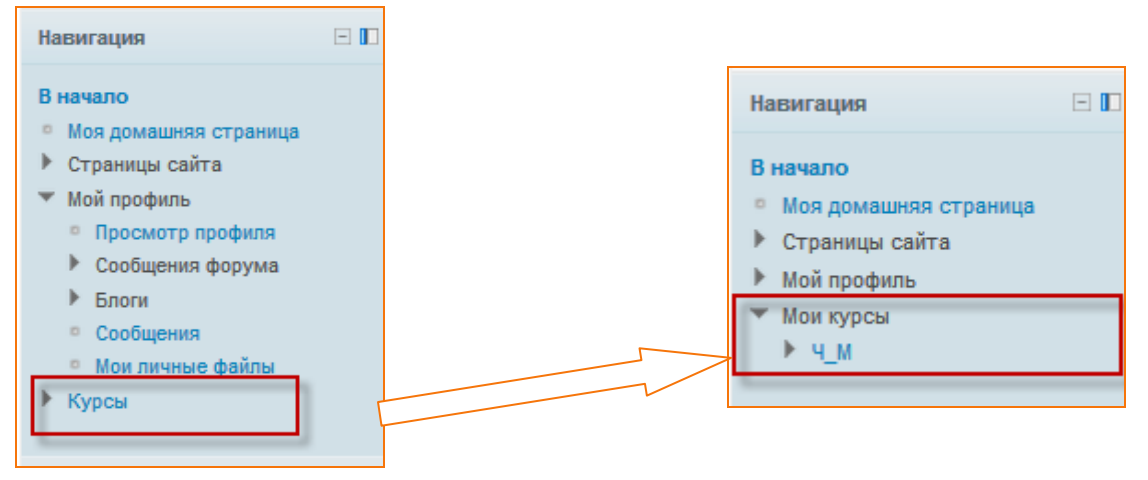

Рисунок 9

Нажав на название курса, на который вас записали, вы сможете увидеть содержимое предлагаемого курса. Например:

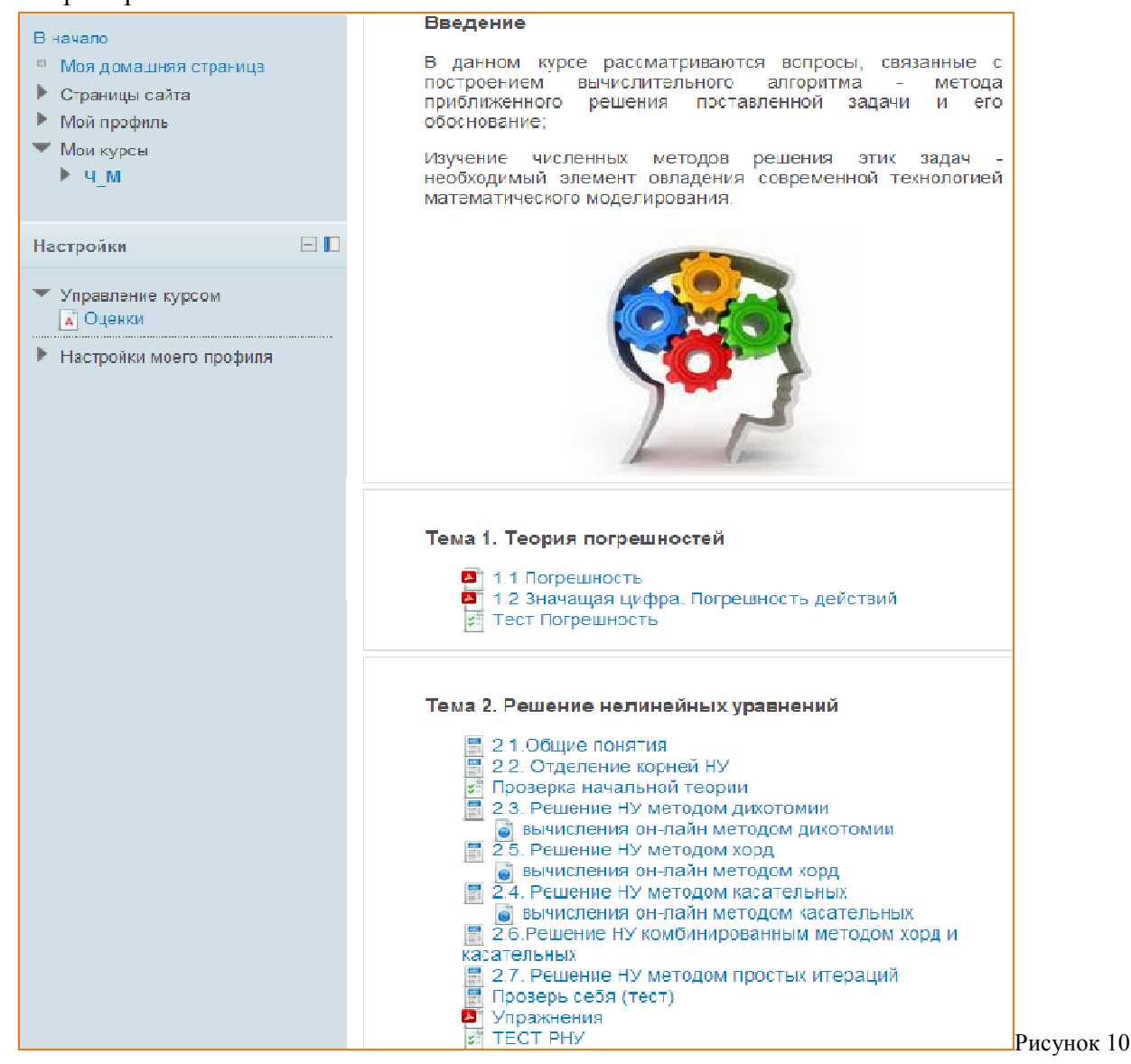

Преподаватель в своем курсе может предложить вам информацию в виде

- файлов, которые вы можете просматривать, копировать на свой компьютер, распечатать.
- Файлов, которые вы можете только просмотреть.
- Ссылок, которые переведут вас на внешние веб-ресурсы.
- $\mu$ информация в виде лекции  $\sim$  Это значит, что информация представляется вам дозировано, после чего задаются контрольные вопросы, в зависимости от ваших ответов вам будет предложен тот или иной блок информации.

Вам может быть предложено выполнить задание, результат которого должен быть выслан в виде файла

(текст программы, реферат и др) . Например :Для передачи файла вам надо перейти по указанной ссылке (cм. Рисунок 11 и рисунок 12)

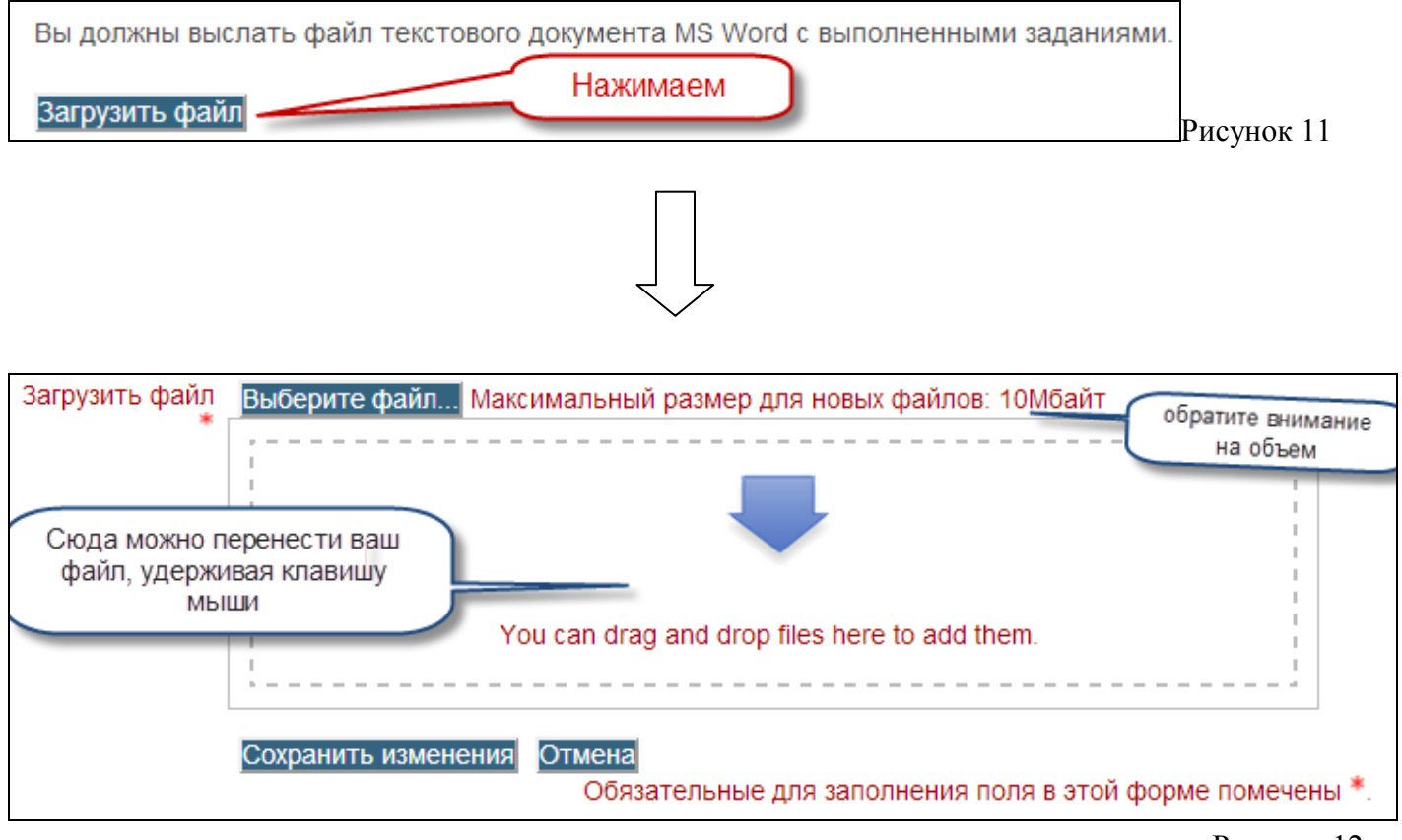

Рисунок 12

Курсы предложенные преподавателем будут содержать тесты Во время прохождения теста вы увидите количество вопросов, время прохождения теста

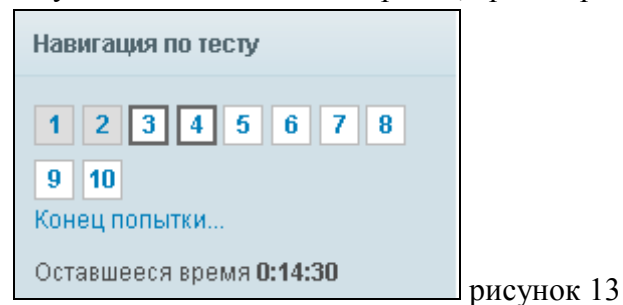

На какие вопросы вы уже дали ответ, на какие нет. Вопросы можно пропускать и возвращаться к ним позже.

При выполнении заданий, прохождения тестов вам будут выставляться оценки. Динамику своего обучения вы можете посмотреть в разделе

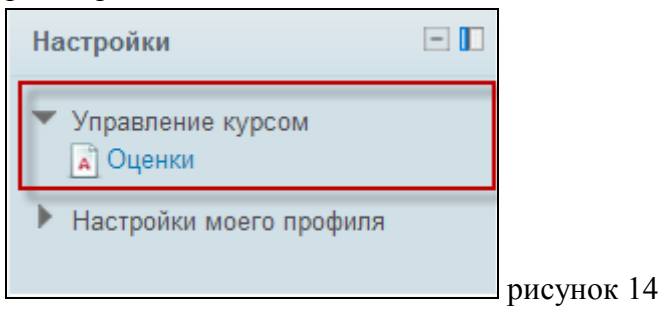

Результаты вашей работы.

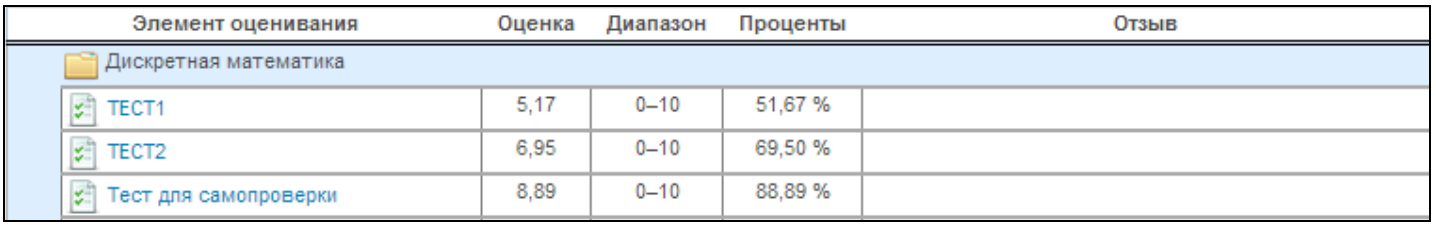

Рисунок 15

#### Общение:

В разделе пользователи на сайте , Вы можете видеть студентов, вошедших в систему. Между пользователями можно вести переписку он лайн.

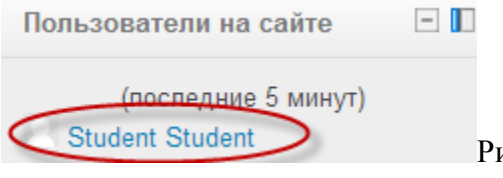

исунок 16

- 1. http://ru.wikipedia.org/wiki/Moodle
- 2. http://moodle-center.ru/moodle